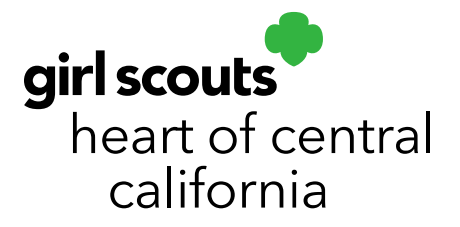

## **Retrieving Troop Registration Link**

Are there troop users who have not received the Smart Cookies registration email? Easily resend the link from Smart Cookies. Please ensure [noreply@abcsmartcookies.com](mailto:noreply@abcsmartcookies.com) is in their email safe sender's list and that the email has not gone to spam.

- 1. Log in to **Smart Cookies** (abcsmartcookies.com).
- 2. Go to **My Service Unit**; click **User Management**.

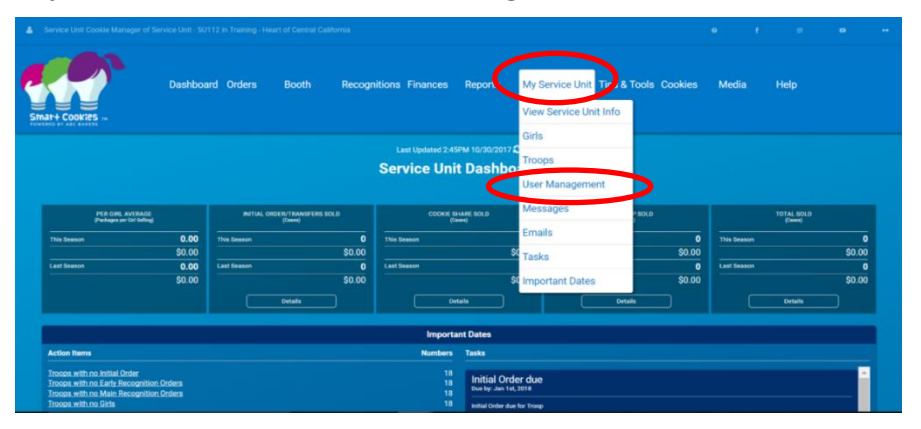

- 3. Click on the **Refine Search** filter bar and search for the user you are looking for. Click on **Apply Search Parameters**.
- 4. Click on the checkbox to the far left of the user's name.

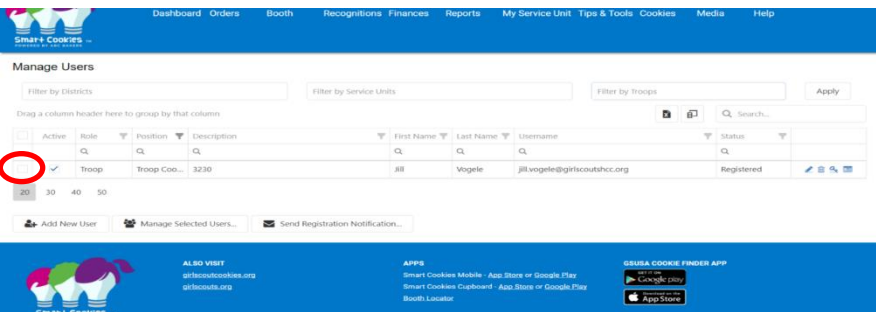

5. Click **Manage Selected Users** at the bottom of the page and choose either **Send Registration Information** or **Retrieve Registration Link.**

girlscoutshcc.org

**Sacramento Regional Program Center** and STEM Center + MakerSpace 6601 Elvas Avenue Sacramento, CA 95819 t 800.322.4475 · f 916.452.9182

**Modesto Regional Program Center** and STEM Center + MakerSpace 3330 Oakdale Road Modesto, CA 95355 t 209.545.3620 · f 209.545.3621

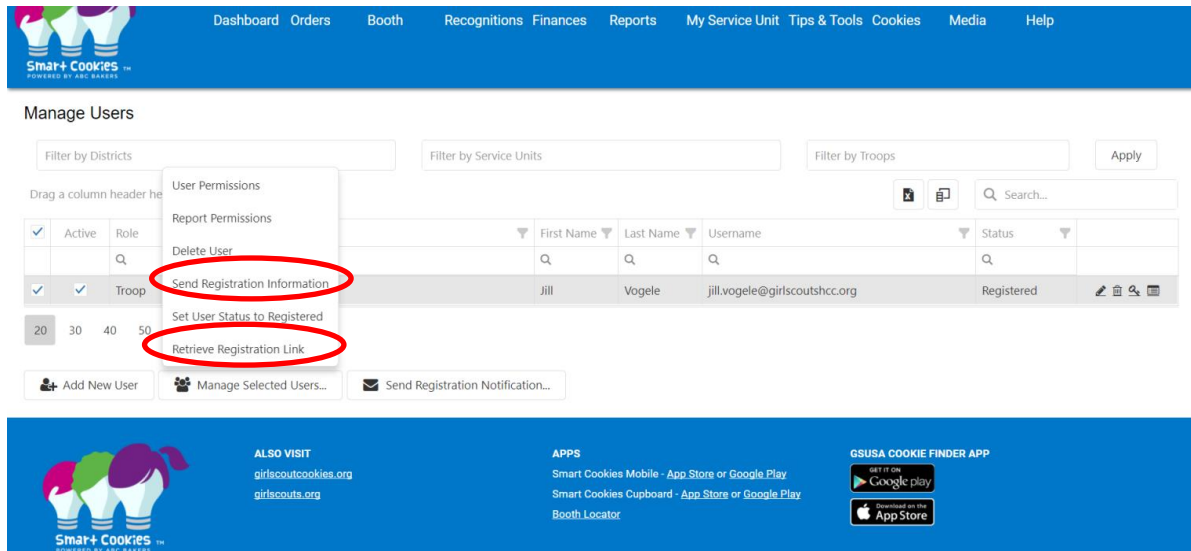

Clicking on **Send Registration Information** will resend the registration email via email. You will get a prompt confirming you want to resend. Click **Yes** to resend.

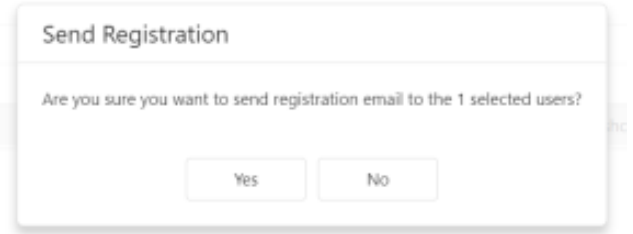

If the user still does not receive the email and it is not in a spam folder, verify the email address is correct in Smart Cookies. Clicking on **Retrieve Registration Link** will bring up a prompt that will ask you if you would like to copy the link (so you may put the direct link in an email) or **Go to Link** (will take you directly to the webpage to register the troop cookie manager).

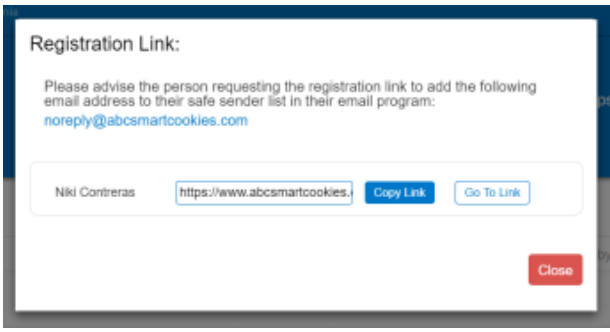